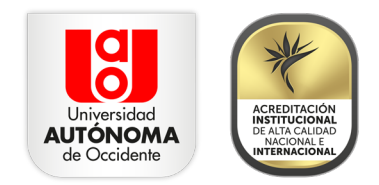

## **Paso a paso para la inscripción de placas de vehículos de estudiantes UAO**

Estudiante UAO, si vas a realizar el pago mensual del parqueadero, deberás registrar la placa de tu vehículo en el Portal Estudiantil, para hacerlo, sigue estos pasos:

**1.** [Ingresa aquí al Portal Estudiantil,](https://apps.uao.edu.co/apex/f?p=900:LOGIN:101483978257692:::::) con tu usuario y contraseña institucional.

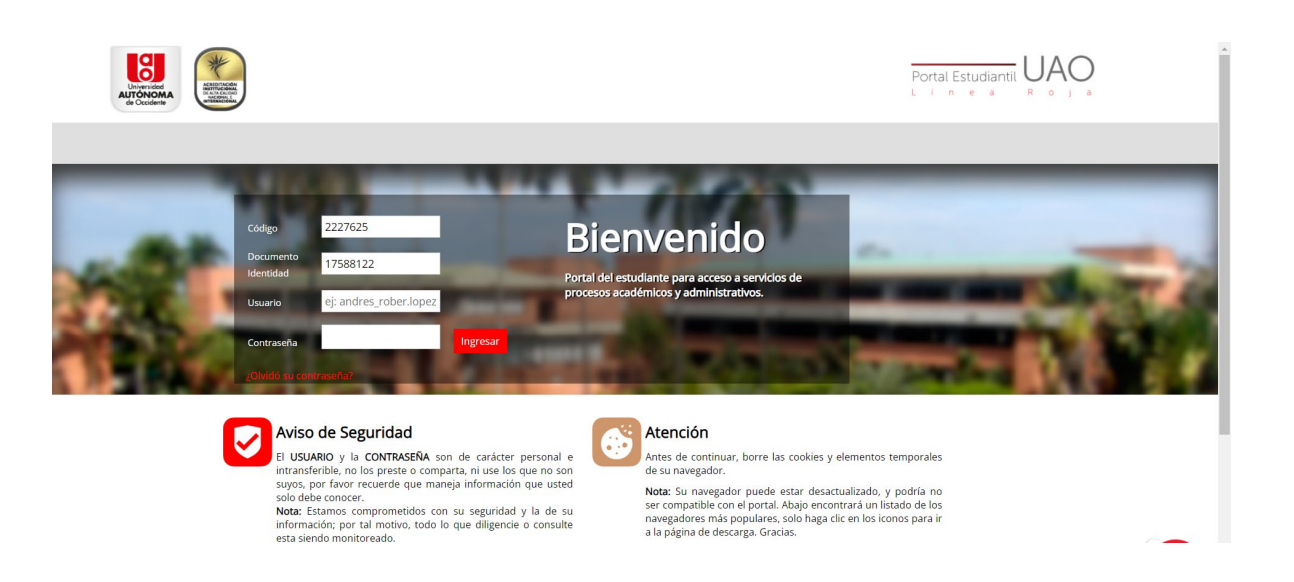

**2.** En la parte izquierda de la página, selecciona la opción **Datos Personales**, y posteriormente haz clic en **Actualizar datos vehículo**.

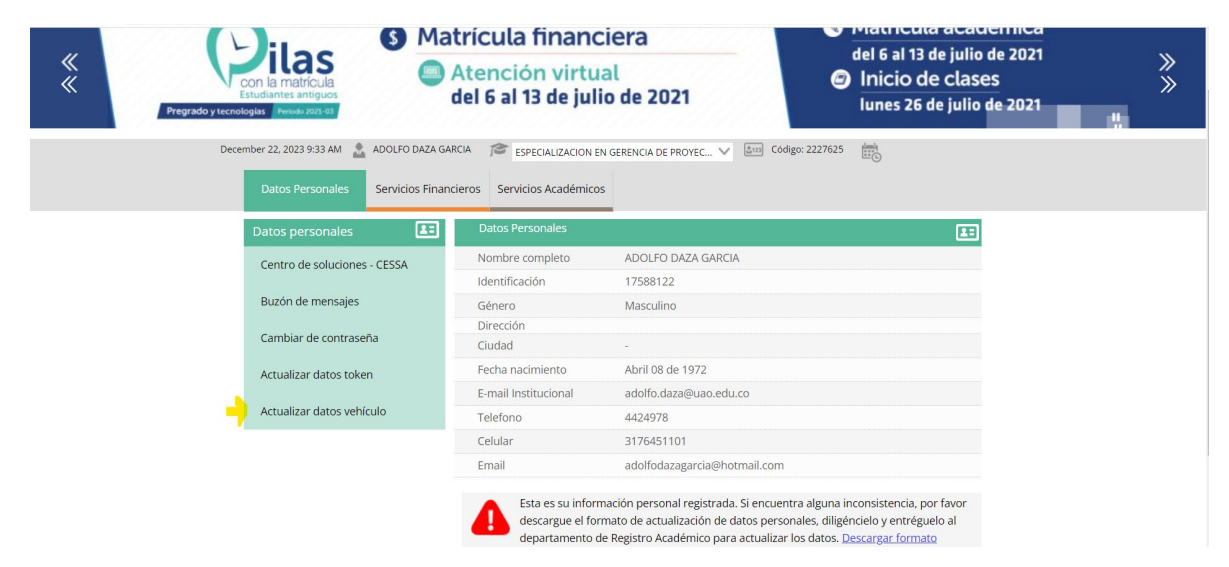

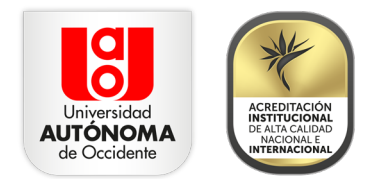

**3.** A continuación, podrás registrar hasta dos vehículos, que no deben ingresar de forma simultánea al Campus. Ten en cuenta que en caso de inscribir un carro y una moto, se aplicará la tarifa más alta.

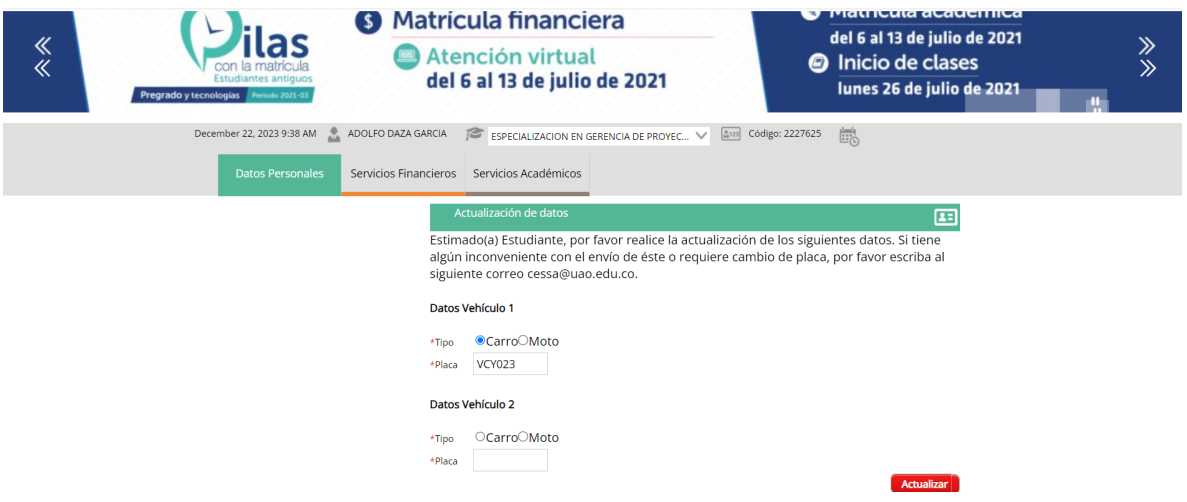

**4.** Una vez escribas las placas de los vehículos que deseas inscribir, haz clic en actualizar y aparecerá en la pantalla la fecha en la que se realizó el proceso de inscripción.

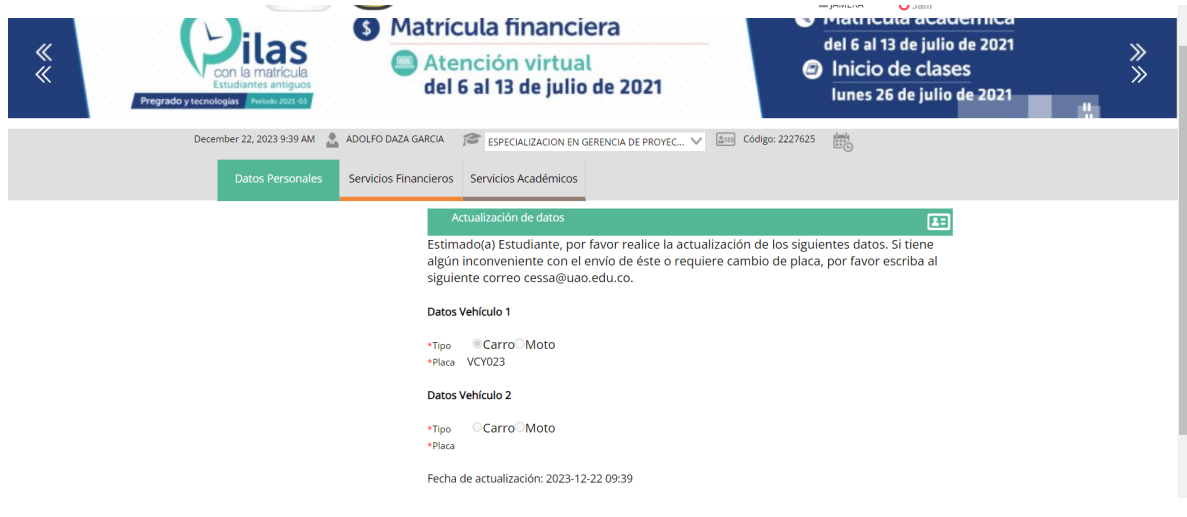

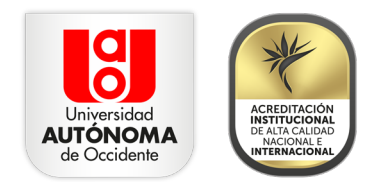

**5.** Finalmente, acércate a los puntos ubicados en el primer piso de Ala Norte y en el parqueadero 6, para realizar el pago de la mensualidad, en efectivo, con tarjeta débito o crédito, a través de PSE, transferencia electrónica o Nequi.

**Nota:** el sistema solo te permite realizar una vez la inscripción de vehículos, en caso de que requieras modificar la solicitud envía un correo electrónico a cessa@uao.edu.co.